# **Your Profile: COVax Vaccinator, Site Staff, Site Super Users**

Document any changes to Dose Administration (DA) records and manage duplicate clients in COVax<sub>ON</sub>.

# **Editing Dose Admin Records & Managing Duplicate Client Activities**

Here are the core tasks you will perform daily. **Click the relevant link:**

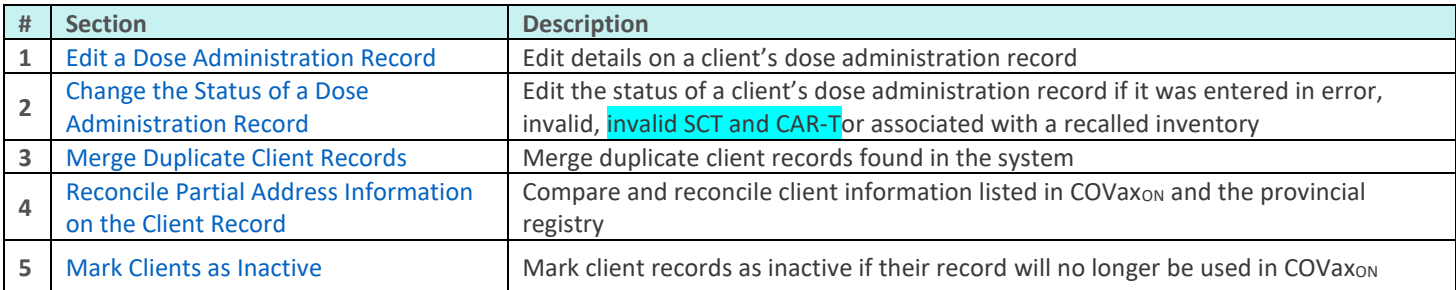

# **Additional Information**

Refer to the "Introduction to COVax<sub>on</sub> and User Set-Up" job aid to learn more about your system access. Refer to the Readiness Package on SharePoint for forms and process information that you might need in addition to this job aid.

#### **Disclaimer**

Data Privacy: Users with access to COVax<sub>ON</sub> can see the demographic details and HCNs of other clients in the system when searching for a particular person. The information is presented this way to help ensure that users access the correct client record and to reduce the risk of either not locating a client's record or improperly creating duplicate client records. **As required by PHIPA and under the terms of the Acceptable Use Policy, system users are only permitted to access the information of individuals to whom they are providing care or for other purposes that**  are specifically authorized. COVax<sub>ON</sub> records detailed audit transaction logs that inform the MOH of which client records were accessed by each user, and what actions they took in the system. Any concerns that are identified about improper access to the system will be investigated and appropriate actions taken.

**COVID Public Health:** All COVID public health measures must be followed in alignment with the tasks outlined in this job aid

# <span id="page-0-0"></span>**1. Edit a Dose Administration Record**

## **Description:**

Once a dose is administered and the user clicks "**Finish**", a Dose Administration (DA) record populates. However, if needed, Vaccinators and Site Super Users can edit the DA record after being recorded in COVax<sub>ON</sub>. Please note, these users can only edit DA records for clients that were tagged to Vaccination Events within their Authorized Organization.

## **Editing the details on a client's dose admin record:**

1. To edit the dose admin (DA) record after it has been saved in COVax<sub>ON</sub>, re-open the record by clicking "**Edit**" from the dropdown arrow in the Dose Administration section on the client's record.

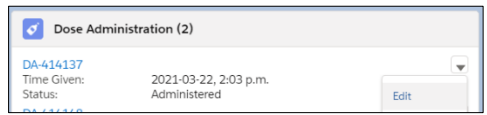

2. Update any of the fields with a pencil icon **except the** "**Status**" field. Edits to the DA record "Status" field must follow the process outlined in Section 2: "**Change the Status of a Dose Administration Record**" below.

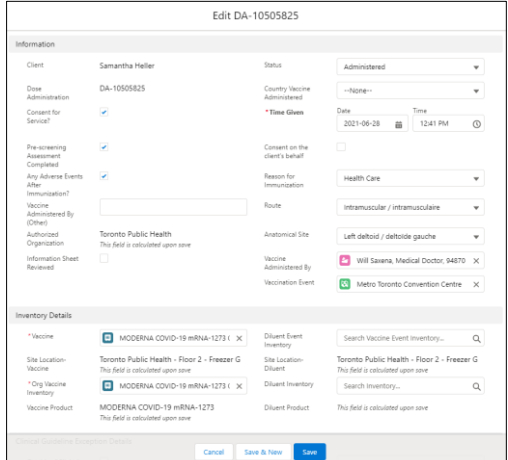

**Note:** 

• The date and time of the dose received can be edited but cannot be removed. Once completed, click "**Save**" to re-save the record.

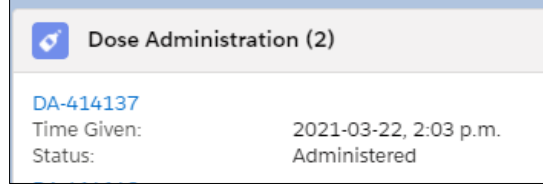

• The AEFI checkbox can only be edited from the Dose Administration record, not the client record.

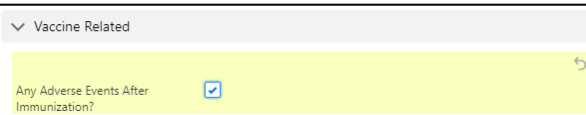

3. If needed, re-print the client's receipt based on the edits made to their dose record. *To re-print the edited receipt:* 

- 1. Open the client's revised DA record by selecting the record ID (i.e. DA-414137) from the client's record. Right click on DA hyperlink to open the record in new browser window to avoid losing your spot on the client's record.
- 2. This will open the DA record and you will see a **"Generate Receipt"** button on the top right corner. Select "**Generate Receipt**".

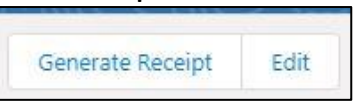

3. A pop-up window will open. If the client's record has an email address populated, there will also be an option to email the new receipt to the client. If there is no email populated, but the client would like their receipt emailed, users must edit the "**Contact Information**" section of the client record to add an email address. Otherwise, click **"Next."**

4. Click **"Finish"** to generate a new receipt. The new receipt will populate under the "**Files**" section on the client's record (where the previous receipts are located). *For guidance on physically printing the receipt, refer to the Check Out job aid.*

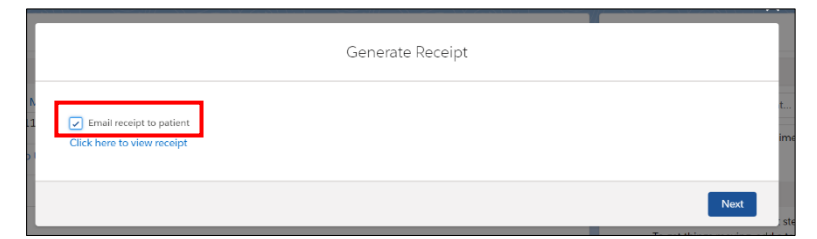

# <span id="page-2-0"></span>**2. Change the Status of a Dose Administration Record**

## **Description:**

The Dose Administration (DA) record status may be changed by Site **Super Users** from "**Administered**" to "**Invalid**", "**Inventory Recalled**" or "**Entered in Error**" based on 3 scenarios outlined in the chart below.

#### **How:**

- 1. Select "**Review Dose Administered**" from the arrow drop down on the top right corner of the client record
- 2. Select the DA record that requires a status update and select the status that the record should be changed to (refer to the table below summarizing how each status should be used)
- 3. The details of the changes will populate in the "**Review Dose Administered**" screen. Review and click "**Next**" and a confirmation screen will open. Click "**Next**".
- 4. The client's "Total Valid Dose" count will decrease based on the administered dose status that was changed. The "**Total Valid Dose**" field indicates the number of dose administration (DA) records that have been recorded for valid doses (with the DA record status of "Administered"). In addition, the "**Total Other Doses**" field will indicate the number of DA records that have been recorded for invalid doses (with the DA record statuses of "Entered in Error", "Inventory Recalled" or "Invalid"). If the client's Total Valid Dose being reduced to 0, the Client Status will be "**New**". If the client's Total Valid Dose being reduced to 1 or more, the Client Status will remain as "**Checked Out**".

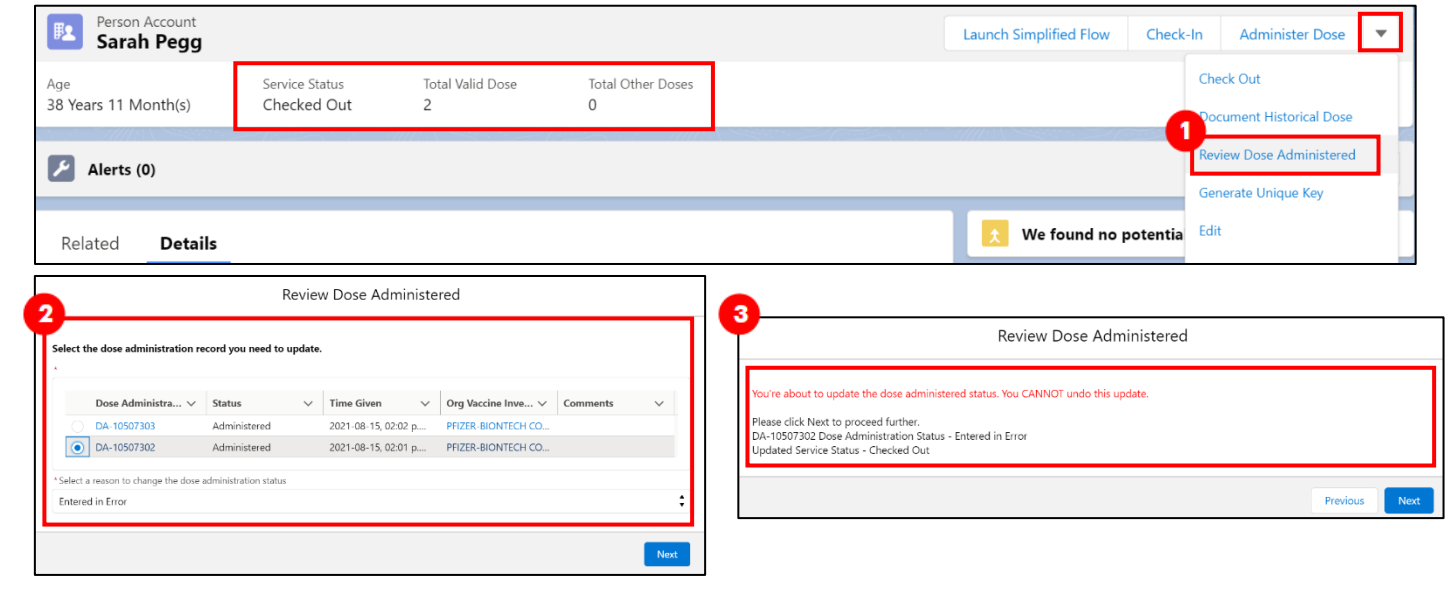

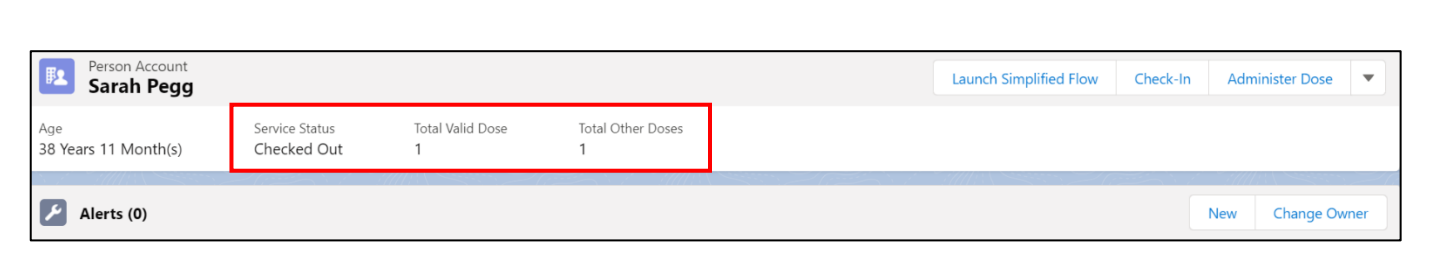

## **Dose Status Options:**

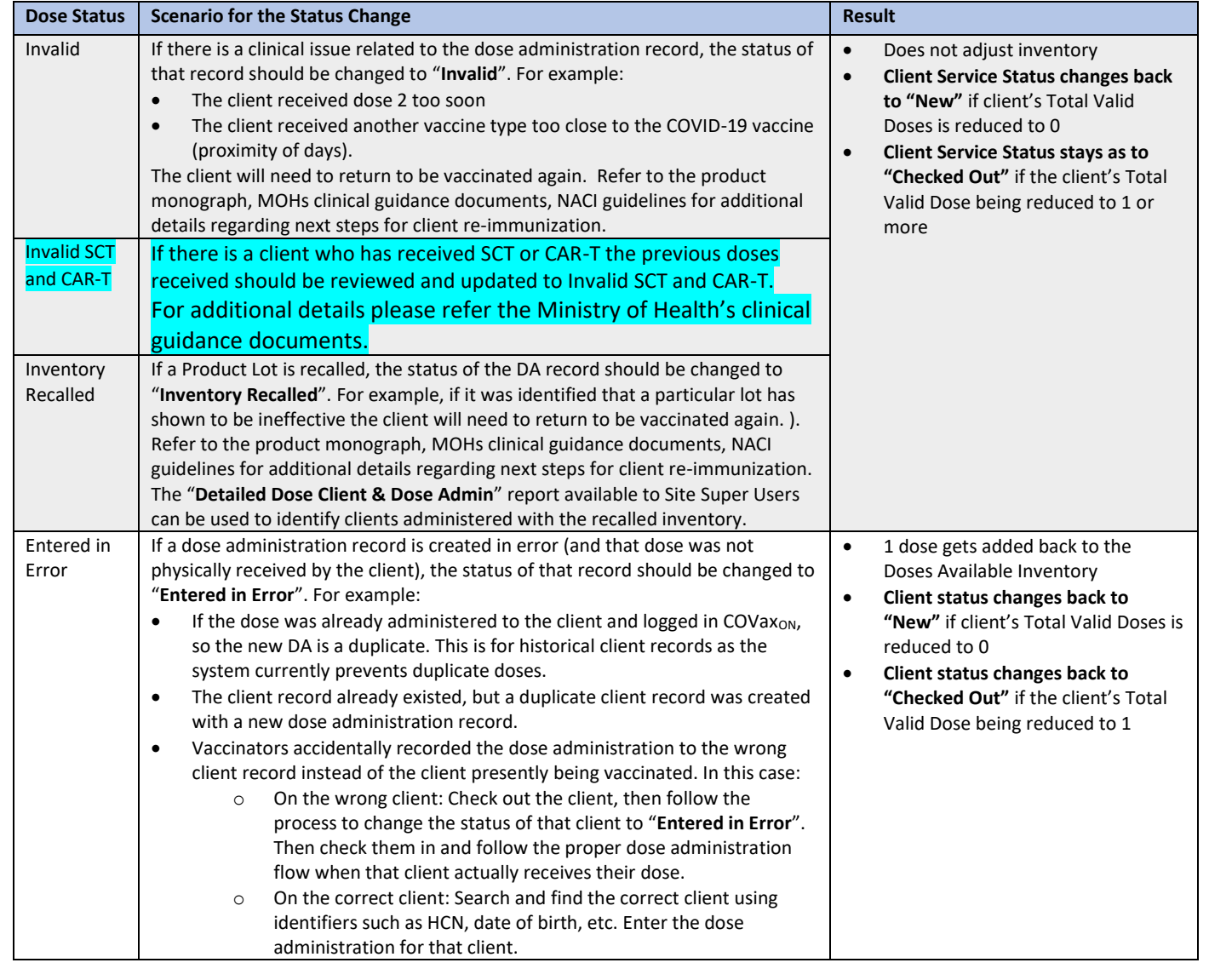

# **Further Context**

• There is another status available "**Wasted**". *This status should not be used***.**

- Before conducting an adjustment to a DA record, the client must be in the "**Checked Out**" Service Status. It is not recommended to make any changes to dose administration records while the client is in the middle of the dose administration process.
- Only a site super user can update the status of a DA record.

# <span id="page-4-0"></span>**3. Merge Duplicate Client Records**

## **Description:**

When a duplicate client record is discovered in COVax<sub>ON</sub>, the two client records can be merged by Site Super Users to eliminate the duplicate record in the system. If a duplicate record is not discovered by COVax<sub>ON</sub>, but a user would like to merge the client records, they can manually link duplicates and then merge the records.

**Note:** Including a health card number for a client (if available) on their record is the best defense against creating duplicate clients.

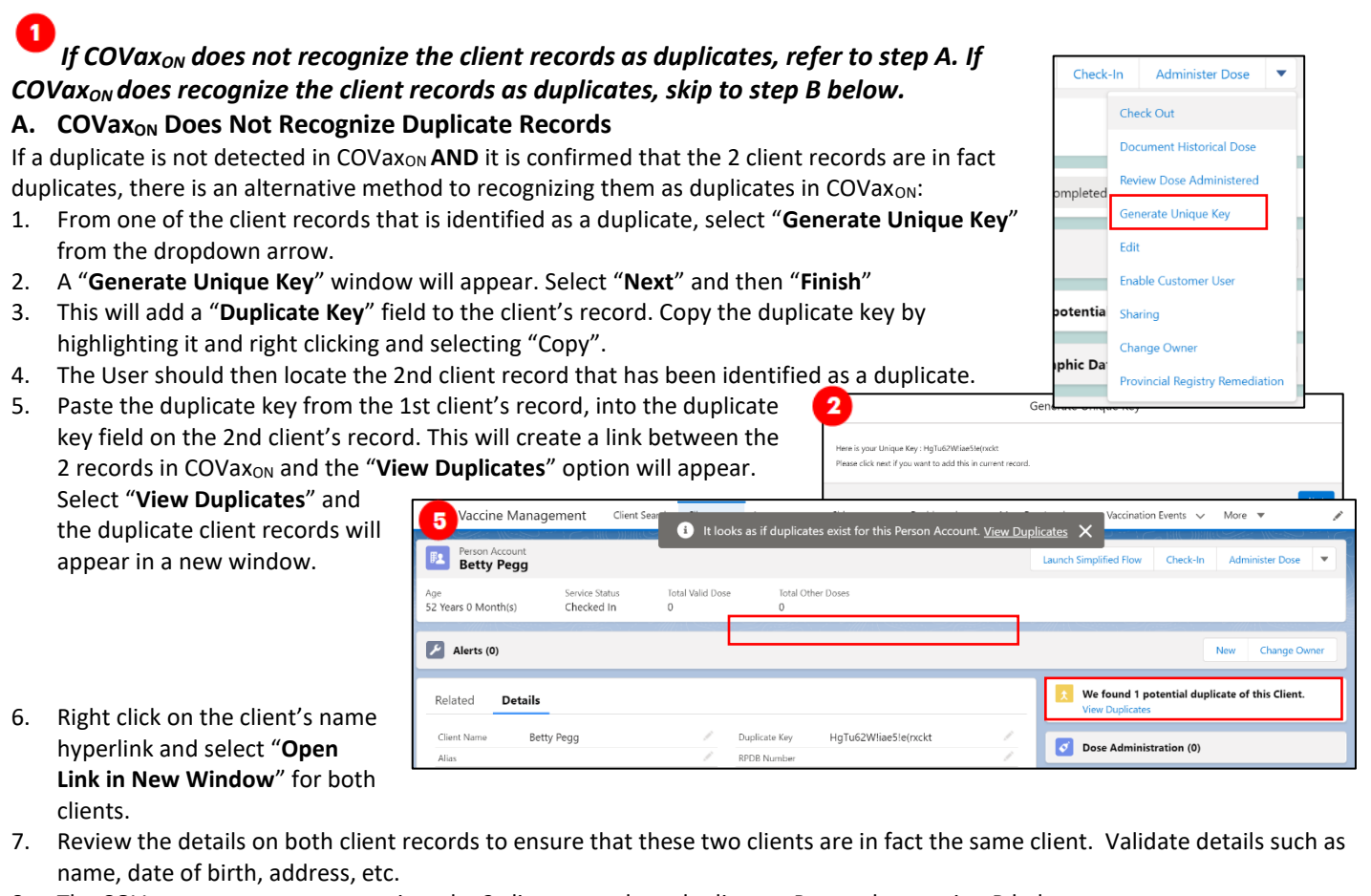

8. The COVax<sub>ON</sub> system now recognizes the 2 client records as duplicates. Proceed to section B below.

## **B. COVaxON Recognizes Duplicate Records**

1. From the duplicate client **!!!** Vaccine Management Client  $c$ ination Events  $\sim$ More  $\sqrt{ }$ record, a warning message will 1 **13** It looks as if duplicates exist for this Person Acc appear on the top of the record **F1** Person Account Total Valid Dose<br>0 Total Other Doses<br>0 Service Status<br>Checked In nge<br>52 Years 0 Month(s)

indicating that a duplicate exists.

- 2. It will also show that the client is a duplicate on the right-hand side of the record (for any newly created clients, or any previously created clients).
- 3. Click on "**View Duplicates**" and the duplicate client records will appear in a new window.

**Modify Dose Administration Records:** After reviewing and confirming the 2 records are in fact the same client, first check the Dose Administration records on each record to determine if they are valid as any dose administration records from the non-surviving record will be saved to the surviving record. For any doses that are not accurate and should be cancelled, **the Dose Administration record status should be changed to "Invalid" or "Entered in Error" (depending on the scenario)** 

We found 1 potential duplicate of this Client. **View Duplicates** Potential Duplicate Records 3 **View Duplicates** Person Accounts (2) Vaccination F... Health card n... Mobile Client Name Total Valid D. Rigthdate **Email** Betty Pegg 0 1969 08 14 52 Years 0 Mo... Toronto Public.. 1969-08-14 52 Years 0 Mo.

**prior to performing the merge**. Please refer to the steps in Section 2 for details on changing dose admin status to "**Invalid**" or "**Entered in Error**".

з

 $\overline{\mathbf{2}}$ 

 $\ddot{\mathbf{o}}$ 

## C. Once COVax<sub>on</sub> recognizes that the client records are duplicates, a client record merge can be performed. **How:**

- 1. Before a merge can be completed, the existing client dose administration records should be reviewed. Please refer to the details in section B above.
- 2. Return to the "**View Duplicates**" screen
- 3. Select the checkbox for **both** client records
- 4. Click "**Next**"
- 5. Select the record to indicate which record should be considered the "**Master**". The master record will become the surviving records client name.
- 6. Select the fields that should be saved on the master between the two records (i.e., which phone number, address, etc. should be saved on the surviving record). *Note: only the records that don't match will appear from the main screen. You can select "Show All Fields" to review other fields on the client record. Refer to the "Considerations for Merging Certain Fields" section below for further details.*

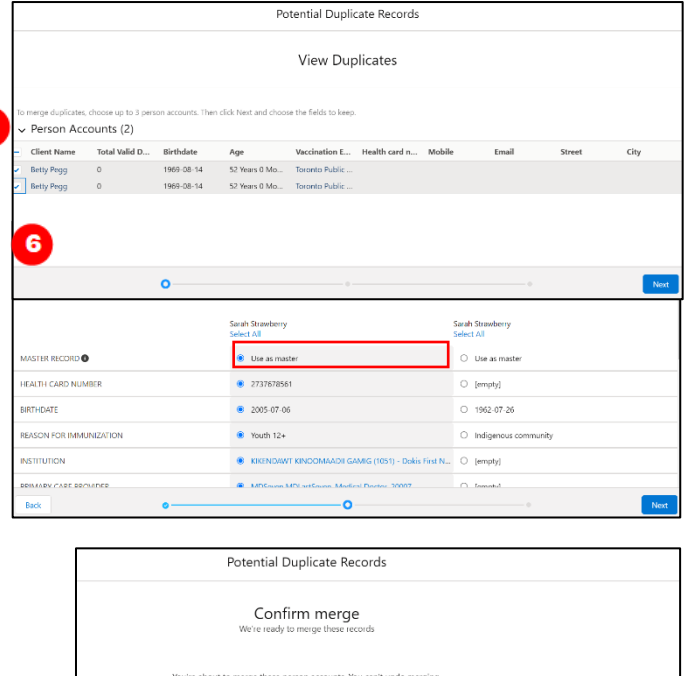

- 7. Once all correct values have been selected, click "**Next**".
- 8. Then select "**Merge**" to confirm the merge. The merge typically happens immediately, but it may take up to 2 minutes. Refresh the client record to see the updates if there is a delay.
- 9. A notification is sent to the user who performed the function that the merge was successful. After a merge is completed, the duplicate key (if relevant) is automatically removed from the merged client's record.

**Note**: Clients can only have one active Sociodemographic record on their client record. If attempting to merge 2 client records which each have an "**Active**" Sociodemographic record, you will receive this error and you will be blocked from continuing with the client merge. To correct this, determine which Sociodemographic record is accurate, and change the

status of the inaccurate one to "**Duplicate/Merged-Obsolete**". Refer to the Check In job aid for more details on editing client Sociodemographic records. Once the status is updated, a client merge can be attempted again and will be successful.

# **D. Considerations for Merging Certain Fields:**

• Status of the surviving client record will not be based on what is selected from the "**Compare person accounts**" screen above. The Status of the client on the surviving record will be populated based on the number of dose administration records in status

**"Administered"**. A field "**Total Valid Dose**" is available on the client record to support this logic. For example, if there are 2 Dose Administration records on a client record, in status "**Administered**" the Total Valid Dose field will display "**2**".

**Bob Banana** 

48 Years 2 Month(s)

*The Service Status of the surviving record will be populated based on the below:*

- **Doses Administered:** 
	- o 0 "**Administered**" Dose Administration records resulting from merge: the surviving client record status becomes "**New**" after merge
	- o 1 or more "**Administered**" Dose Administration record resulting from merge: the surviving client record status becomes "**Checked Out**" after merge
- **PHU/Postal code**: these two fields must be selected as a pair (both selected from the same client record). This is because the PHU field is populated automatically based on the postal code.
- **Email Notifications**: clients will receive a notification email with the link to CANVAS research if the merge results in the checkbox being selected on the surviving record AND the surviving client record is in Service Status **"Checked Out"**
- On the merge client screen, when selecting the master record and the values that should remain on the surviving client record, the "**Reason for Immunization**" field must be from the master record.

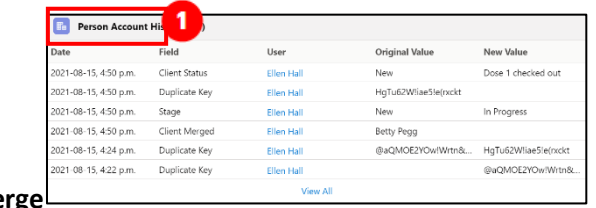

# **E. History of the Merge/Restoring the Merge**

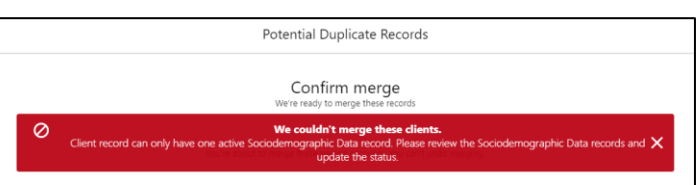

**Service Status** 

Checked Out

**Total Valid Dose** 

**Total Other Doses** 

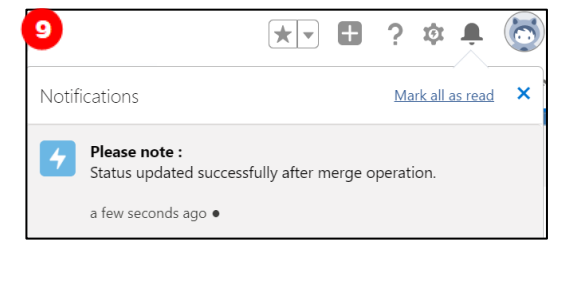

The history of the fields of the non-surviving record can also be viewed from the Person Account History:

- 1. From the new client, in the Person Account History section in the "Related" tab, select "**View All**"
- 2. From the Person Account History, users can see the original value and the new value
- 3. After a merge is completed, the non-surviving record can be accessed from the Recycle Bin. It will no longer contain any dose administration records since they were merged with the surviving record. If an incorrect merge was performed on a client with a dose administration record, there is no current solution built in the system to move the dose administration record back to the deleted client. It is essential that the clients are reviewed in detail prior to performing a merge.
- 4. **To restore a deleted client:** Select the 9 dots ( $\frac{1}{100}$  at the top right corner of the screen in COVax<sub>ON</sub>, search and select "**Recycle Bin**". The recycle bin is emptied every 15 days, so 15 days after the merge, the old record will not exist.

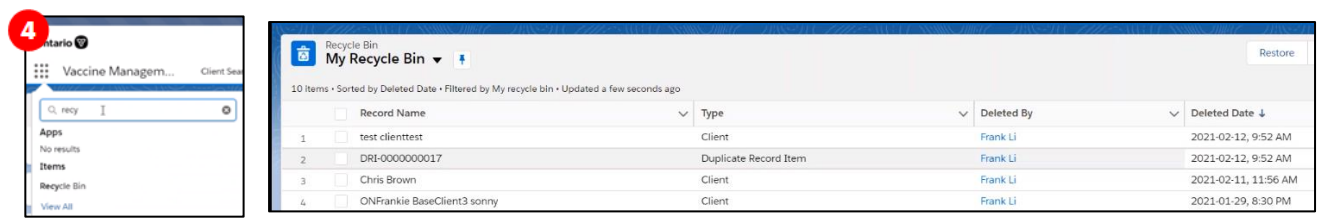

5. Locate the non-surviving record. Select the checkbox and select "**Restore**". This should only be done when it is confirmed the merge was a mistake and is not in fact a duplicate client.

# <span id="page-7-0"></span>**4. Reconcile Partial Address Information on the Client Record**

#### **Description:**

There is daily integration that runs to compare the information in the Provincial Registry to client records in COVax<sub>ON</sub>. The information in the Provincial Registry will never override the existing information in COVax<sub>ON</sub>, it is only used to supplement existing information on client records. To enhance client record information, **Site Super Users** can reconcile information on the client record with the information stored in the Provincial Registry (such as addresses that are only partially filled out).

#### **How:**

1. Go to the desired client's record and click on the dropdown arrow and select a "**Provincial Registry Remediation**"

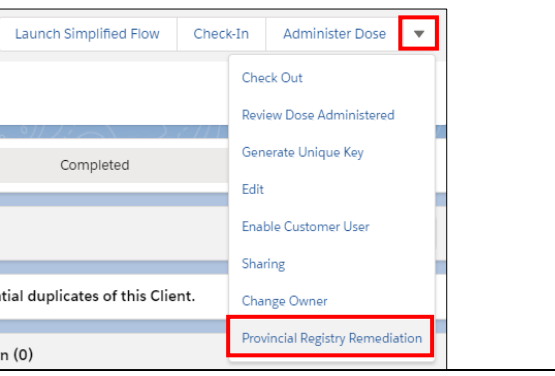

- 2. Compare the information listed in  $COVax<sub>ON</sub>$  and the Provincial Registry. The information in COVax<sub>ON</sub> can be found in the "**Value On Client**" column, and the information from the Provincial Registry can be found in the "**Value in Provincial Registry**" column. The information that is populated in the "**Value To Be Updated**" column is what will ultimately be saved on the client's record. Users can update the fields in this column by using the copy and paste function from the "**Value On Client**" column fields.
- 3. Click "**Next**" and then "**Finish**"

The client record will be successfully updated with the values pulled from the Provincial Registry.

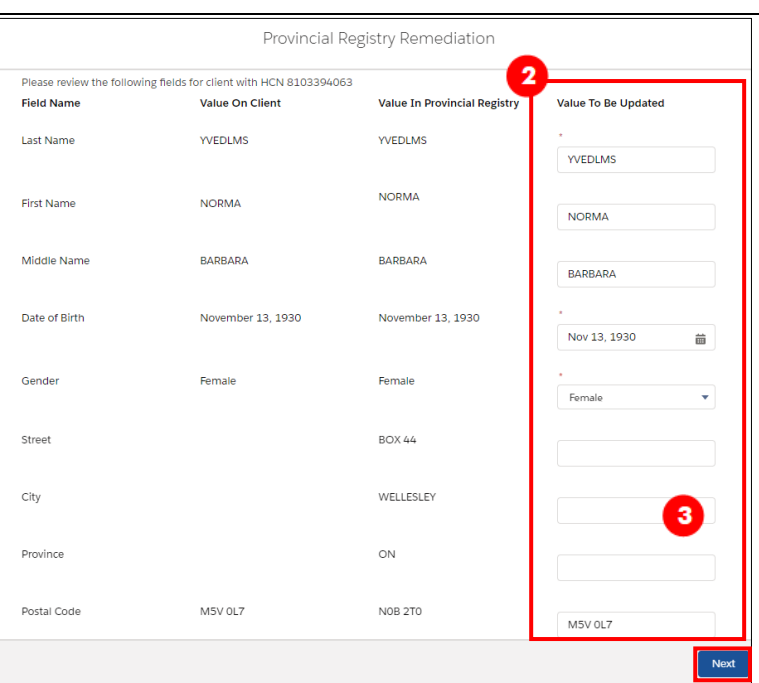

Public Health Unit (PHU) Inactive  $\bullet$ 

active **a** 

Date of Death

Indigenous

Othe

activ

Reasor

з

4

5

6

 $\overline{v}$ 

2021-09-02

--None-

Ō Deceased

# <span id="page-8-0"></span>**5. Mark Clients as Inactive**

## **Description:**

From the client record, clients can be marked as "**Inactive"**. This will remove the client's name from any list views on the "**Clients**" tab, and the client record will no longer be used/updated in COVax<sub>ON</sub>.

**Sheldon Brown** 

1995-06-08

Birthdate

Estimated DoB

**How:** 

- 1. Go to the desired client's record
- 2. Click on the pencil icon next to any field on the client record to update
- 3. Click on the checkbox next to "**Inactive**"
- 4. Select an "**Inactive Reason**" from the drop-down. Options include: "**Deceased**" or "**Moved Out of Province**"
- 5. If "**Deceased**" is selected and the "**Date of Death**" is known, select a date. If the "Date of Death" is unknown, this field can be left blank.
- 6. Click "**Save**" on the client record

## **Further Context**

A daily data remediation occurs to ensure that deceased client records are properly recorded in COVax<sub>ON</sub>. During the remediation, clients who are marked as deceased in the Provincial Registry are marked as deceased in COVaxon. If clients in COVax<sub>ON</sub> already have any of the following fields populated on their record: "Inactive" checkbox, "Inactive Reason" or "Date of Death," this data will not be overwritten by the information in the Provincial Registry. For example, if a client is marked as Inactive with the reason "Moved Out of Province," their information will not be updated in COVax<sub>ON</sub> through this remediation process.

 $\overline{\phantom{0}}$ 

苗

- Once a client is tagged to the "Inactive Reason" of "Deceased", COVax<sub>ON</sub> communications will not be sent to the client
- Do not populate the "**Date of Death**" unless the "**Inactive**" box is checked, and the "**Inactive Reason**" is "**Deceased**".
- When a client is marked as "**Inactive**" users will no longer be able to administer doses to that client. If the client has been incorrectly marked as "**Inactive**", users can go to the client record and uncheck the box.

**At end of shift, log out of COVaxON and clear the browser cache. Refer to the "Introduction to COVaxON and User Set-Up" job aid for detailed steps. Sanitize shared devices in accordance with location protocols.**